# **GIGABYTE**

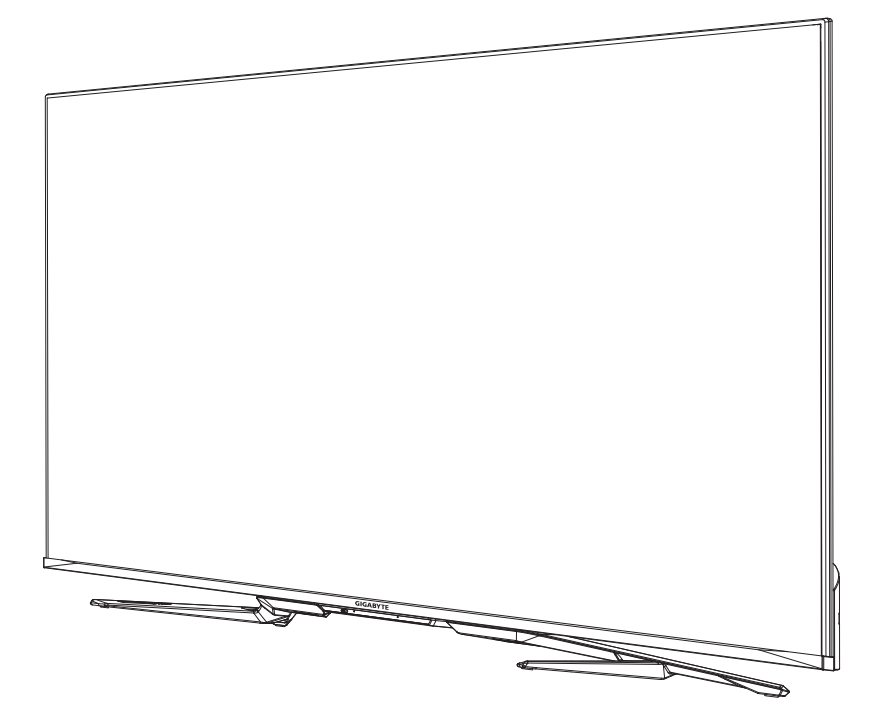

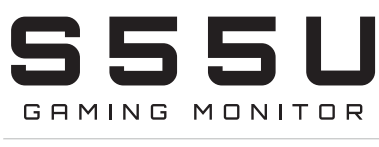

## **USER GUIDE**

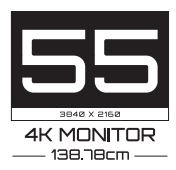

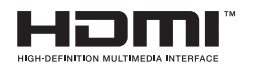

# **Contents**

## **Connection**

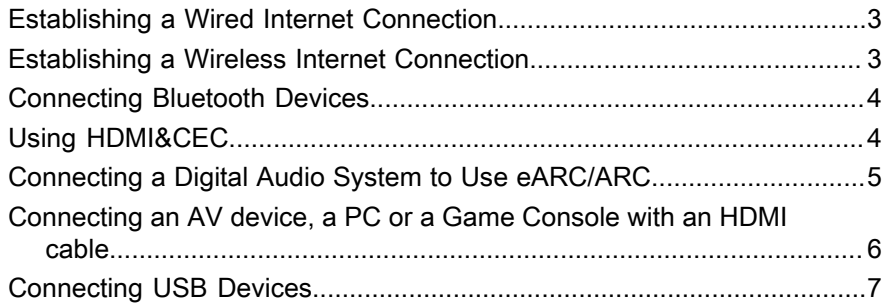

### Game

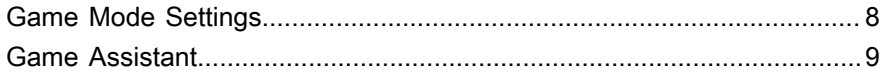

## **Smart Functions**

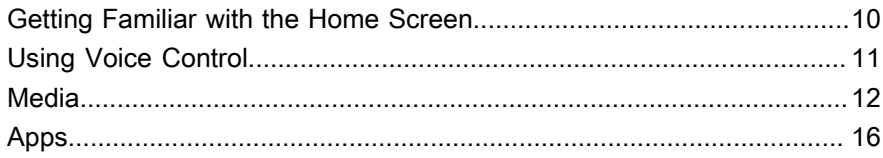

### **Picture and Sound**

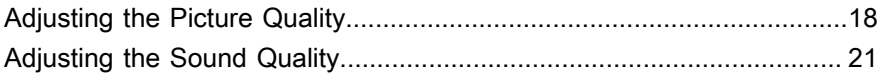

## Multi-screen

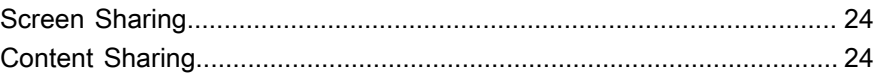

### **Accessibility and System**

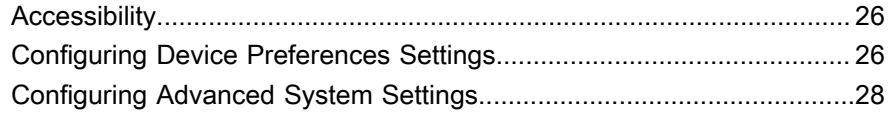

## **Troubleshooting**

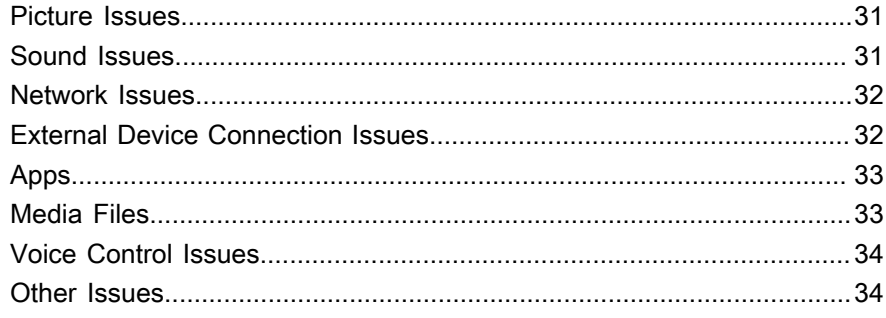

## **Using the E-Manual**

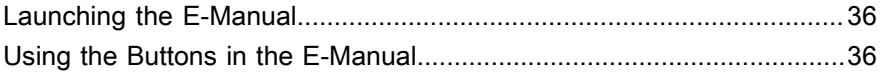

# <span id="page-3-0"></span>**Connection**

## <span id="page-3-1"></span>**Establishing a Wired Internet Connection**

### **Connecting to a wired (Ethernet) network**

Press  $\bigcirc$  button to select  $\bigcirc$  icon to enter Network & Internet.

To get access to the Internet in a wired way, it is recommended to use a modem or router that supports Dynamic Host Configuration Protocol (DHCP). Modems and routers that support DHCP automatically provide the IP address, subnet mask, gateway, and DNS, so you don't have to enter them manually. Most home networks already have DHCP.

See the illustration below.

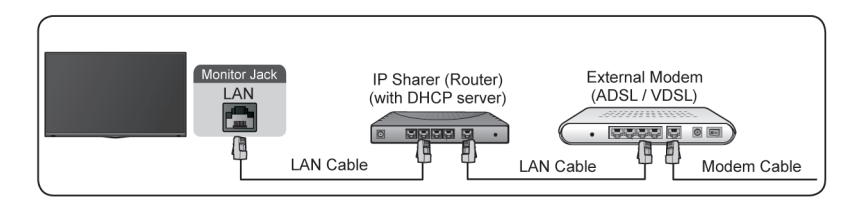

## <span id="page-3-2"></span>**Establishing a Wireless Internet Connection**

### **Connecting to a wireless network**

**Press button to select of icon, and select Network & Internet > Wi-Fi** 

To connect to an available wireless network, make sure that you have the wireless router's SSID and password before attempting to connect.

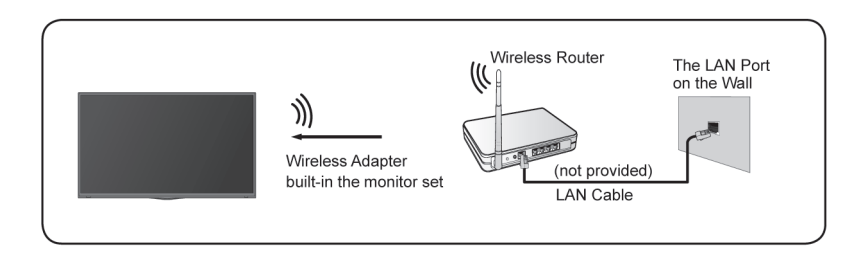

To get access to the Internet in a wireless way:

- **1.** Turn on your Wi-Fi.
- **2.** The list of networks will display automatically.
- **3.** Select a wireless network from the list, input the password.

**4.** If the network connection does not appear in the list, select **See all** to display all the list, or select **Add new network** to input a Wi-Fi name, select the type of security mode, and enter password.

## <span id="page-4-0"></span>**Connecting Bluetooth Devices**

## **Connecting a Bluetooth device**

To pair a Bluetooth device, such as Bluetooth headphones, speakers, keyboards, mouse or even moblie devices:

- **1.** Before pairing your Bluetooth devices, make sure they're in pairing mode and put devices within range of the monitor. To put your Bluetooth devices in pairing mode, refer to the user manual of devices.
- **2.** Press button to select  $\odot$  icon, and select **Remotes & Accessories** > **Add accessory** to put the monitor in pairing mode. A list of available Bluetooth devices will be displayed.
- **3.** Select the desired device from the list, then follow the onscreen instructions. If you are prompted to enter a passcode, refer to the user manual of the device. After pairing is completed, the device is connected and is stored to the monitor.

#### **Note:**

• You need to unpair a paired device first if the maximum number of paired devices was reached.

## **Listening to the monitor through Bluetooth devices**

- **1.** Pair the Bluetooth audio devices using the monitor's Bluetooth function. Refer to the user manual of your audio device such as Bluetooth speaker, sound bar and headphones for detailed connection steps and usage.
- **2.** Press button to select  $\odot$  icon, select **Sound** > Audio Output, and then select the **Bluetooth** option to listen to the audio through bluetooth devices.

#### **Note:**

- Compatibility issues may occur depending on the Bluetooth device.
- The monitor and Bluetooth device may disconnect depending on the distance between them.

## <span id="page-4-1"></span>**Using HDMI&CEC**

Use the monitor's remote to control external devices that are connected to the monitor by an HDMI cable. The external devices need to support HDMI&CEC function.

## **Connecting an external device through HDMI&CEC function**

Press button to select  $\odot$  icon, and select **Inputs** > **HDMI control**.

- **1.** Set **HDMI control** to On.
- **2.** Connect an HDMI&CEC compliant device to the monitor.
- **3.** Turn on the connected external device. The device is automatically connected to the monitor. After connection is finished, you can access the menu of the connected device on your monitor screen using your monitor remote and control the device.

### **Enabling device auto power off**

**Press button to select**  $\odot$  **icon, and select Inputs > Device auto power off**.

Set to On to turn off CEC compatible external devices when the monitor is turned off.

## **Enabling Display auto power on**

Press **button to select**  $\odot$  **icon, and select lnputs** > **Display Auto Power On**.

Set to On to turn on the monitor when CEC compatible external devices is turned on.

#### **Note:**

- HDMI cables must be used to connect HDMI&CEC compatible devices to your monitor.
- The HDMI&CEC feature of the connected device must be turned on.
- If you connect an HDMI device that is not HDMI&CEC compatible, all the HDMI&CEC control features do not work.
- Depending on the connected HDMI device, the HDMI&CEC control feature may not work.
- The HDMI&CEC feature are supported One Touch Play, Routing Control, System Standby, Device OSD Name Transfer, Remote Control Pass Through, Give Device Power Status, System Audio Control.

## <span id="page-5-0"></span>**Connecting a Digital Audio System to Use eARC/ ARC**

If you'd like to use the Enhanced Audio Return Channel (eARC) / the Audio Return Channel (ARC) feature to have sound sent from the monitor back down an HDMI cable to a digital sound system, you can connect to the HDMI 3 (eARC) Port of your monitor.

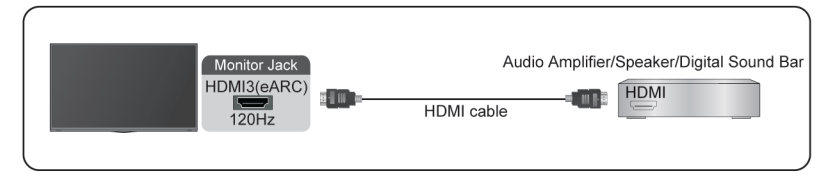

By using this feature, you will also be able to control the sound system with your monitor remote instead of using multiple remotes for each device.

After the connection:

- **1.** Power on the sound system.
- **2.** Press **b**utton to select **c** icon, and select **Sound** > Audio Output > **eARC/ARC**. If the device supports eARC function, first select **Sound** > **eARC** to set it to On.

#### **Note:**

- It works only when the monitor is connected to the audio receiver that supports the eARC/ARC function.
- If the device has an Input Selector feature then make sure to change it to monitor.
- When this port is used as the eARC/ARC function, it can be used as signal input when a DVD is connected to amplifier and the amplifier is connected to the monitor at the same time. (Some amplifiers may not support series connection.)

## <span id="page-6-0"></span>**Connecting an AV device, a PC or a Game Console with an HDMI cable**

You can connect an AV device, a PC or a Game Console with an HDMI cable.

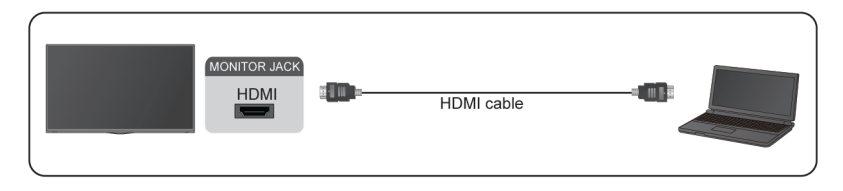

After the connection:

1. Power on the device.

2. Press button on your remote, select the corresponding **HDMI** as the input source.

#### **Note:**

- Only HDMI 3 / 4 Port supports HDMI 2.1, If you'd like to use UHD @120Hz Timing, first select **Menu** > **HDMI Format** > **Enhanced format**
- Refer to the "Multilingual Installation Guide" for more connection information.
- Some devices such as DVD player require HDMI signal to be set to output in the device's settings. Please consult your device user manual for instructions.
- If there is no sound from your monitor, change the device's audio settings.

## <span id="page-7-0"></span>**Connecting USB Devices**

Connect the USB devices such as hard drives, USB sticks and digital cameras for browsing photos, listening to music.

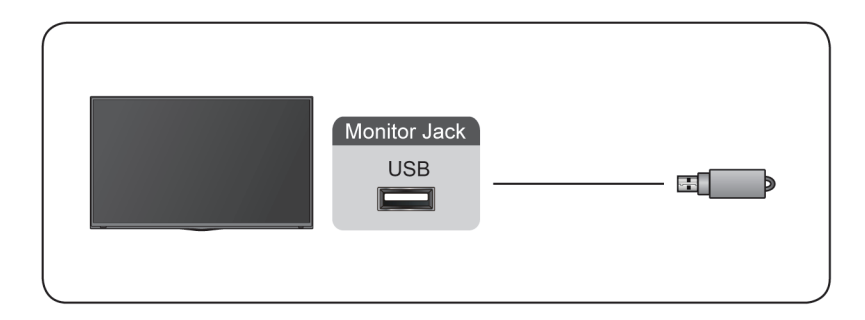

- Support the USB disk 4G, 8G, 16G, 32G, 64G, 128G and other common market size, and 8T hard drive is currently supported.
- Support format: NTFS, FAT32.
- Certain digital cameras may not be compatible with the monitor.

# <span id="page-8-0"></span>**Game**

## <span id="page-8-1"></span>**Game Mode Settings**

### **Enabling game mode**

**Press button to select of icon, and select Picture > Picture Mode.** 

You can select the **Game** mode to optimize the monitor's settings for you to enjoy a comfortable gaming experience with PC or game console connected to the monitor.

In the Game Mode:

- Reducing input lag to make sure every press or click matches what's happening on the screen;
- Improving responsiveness to produce very little motion blur;
- Processing YUV 4:4:4 format signals precisely to present accurate image colors.

#### **Note:**

This function may not be applicable in some input sources.

### **Enabling Low Input Lag Mode**

**Press conductor to select con, and select Picture > Advanced Settings** > **Low Input Lag Mode**.

You can enjoy a smooth viewing experience with external devices connected to the monitor when **Low Input Lag Mode** is turned on.

#### **Note:**

• When Game mode is selected, Low Input Lag will not be switched off automatically.

### **Enabling FreeSync**

**Press button to select <b>@** icon, and select **Picture** > **Advanced Settings** > **FreeSync**.

You can enjoy a smooth viewing experience with external devices connected to the monitor when **FreeSync** is turned on.

#### **Note:**

• Some functions above may not be applicable in some models/countries/ regions.

## <span id="page-9-0"></span>**Game Assistant**

## **Gaming Info**

Under HDMI input, press **in** button on your remote to select **Gaming**, and select **Gaming Info**.

Configure the FPS (First Person Shooting) game related settings.

• **Gaming Timer**

Select countdown timer mode, including off, Count Up, Count Down. To disable this function, set the setting to off.

• **Refresh Rate**

Enable or disable the real-time refresh rate setting.

• **Info Location**

Specify the location of the information to be shown on the screen.

## **Crosshair**

Press **b**utton on your remote to select **Gaming**, and select **Crosshair**.

Select the desired crosshair type to suit your gaming environment. It makes aiming much easier.

## **Display Alignment**

Press **b**utton on your remote to select **Gaming**, and enable or disable **Display Alignment**.

When the function is enabled, it displays the alignment lines on the four sides of the screen, providing handy tool for you to line up multiple monitors perfectly.

# <span id="page-10-0"></span>**Smart Functions**

## <span id="page-10-1"></span>**Getting Familiar with the Home Screen**

The simple design of the Home screen menu makes it easy to navigate. And you can easily add or delete applications in the Home screen according to your needs.

To access the Home screen, press  $\bigcirc$  button on your remote and use the Dpad to make your selection.

To exit the Home screen, press **and** button on your remote or use the D-pad to move the cursor to  $\Box$  Inputs icon on the top of the screen, press  $\Box$  button to enter, and select your desired input source.

### **Indicators and icons on the top of the Home screen**

#### • **Google Assistant**

You can search movies, songs, and more by speaking.

• **Google Search**

You can search movies, songs, and more by typing.

• **Notifications**

Notifications can come from the system, an external device, an application, the media player, etc.

• **Inputs**

Select the input source depending on the device you have connected to your monitor.

• **Network & Internet**

You can set up the Network & Internet.

• **Settings**

Settings lets you configure the monitor, set app options, add accounts, and change other preferences.

• **Time**

You can always view the current time on the Home screen.

#### **Names of sections that appear on the Home screen**

The Home screen displays the following sections:

• **Apps**

This is the a location where you have the access to all apps on your monitor. You can enjoy a wide range of services including video streaming.

#### • **Play Next**

You can select types of content for Play Next.

You can also manually add a program to play next by long-pressing on a program in the Home screen.

#### • **Recommended content**

Here will display the premium content on the screen, and you can quickly enter these contents that you want.

### **Managing apps on the apps row**

On the apps row, select an app you want to open, remove or move, and long press  $\circledcirc$  button to manage.

If your favorite app is not on your Home screen, select your favorite app and long press  $\overline{03}$  button, and then select **Add to favorites**.

## <span id="page-11-0"></span>**Using Voice Control**

Voice Control may not be applicable in some models/countries/regions.

## **Google Assistant**

Setup Google Assistant, and enjoy Google Assistant service. You can ask for information, search for your favorite movies, control your monitor and more, just by asking Google Assistant.

Before setting up Google Assistant, connect your monitor to the network.

#### **Sign in Google Assistant on monitor**

- **1.** Go to > **Settings** > **Device Preferences** > **Google Assistant**. Turn on Google Assistant.
- **2.** Go to > **Settings** > **Accounts & Sign In**.
- **3.** Sign in to get new apps, recommendations, movies, and more from Google. You can use your phone or computer, or use your remote to sign in. Also you can select Google Assistnat in the Guide when you turn on the monitor for the first time.

#### **How to start Google Assistant**

You can choose one way to start Google Assistant.

- **Press button to select <b>Settings** > Device Preferences > Google **Assistant**.
- Press  $\bigcirc$  button to select  $\bigcirc$  /  $\bigcup$  icon on the top of Home screen to **Google Assistant**.
- Press  $\bullet$  button on your remote.

#### **Note:**

- The Google Assistant function may not be applicable in some models/ countries/regions.
- The setup steps above may vary depending on actual products.

## **Hands-free Voice Control**

Google Assistant can answer your questions or help you change monitor configuration.

Before using this function, connect the monitor to the Internet and sign in your Google account, by pressing  $\bigcirc$  button, selecting  $\bigcirc$  icon and selecting **Accounts & Sign In**.

#### **How to set up Hands-free Voice Control**

- **1.** Switch the control button on the bottom of the monitor to  $\mathbb{O}$  to turn on Google Assistant.
- **2.** Start a conversation by saying "Hey Google", and the dialog bar appears at the bottom of the monitor screen. At the same time, indicator lights illuminate.
- **3.** Continue speaking, such as "What's the weather" or "volume up".

#### **Screenless mode**

#### > **Settings** > **Advanced System** > **Screenless Mode**

Talk to Google Assistant even when the screen is off.

In Screenless Mode, Google Assistant is always available to help even when the screen is not on. Just say "Hey Google".

This feature will affect standby power consumption. To turn it off, press button to select  $\textcircled{c}$  icon, and select **Advanced System** > Screenless Mode.

#### **Note:**

• Google Assistant and some features are available on limited country/ region/language.

## <span id="page-12-0"></span>**Media**

Media is a central location for you to view or listen to different types of content, such as photos, music and movies. You can view media content through the following methods:

• A USB thumb drive or hard drive.

• Compatible mobile phone, tablet or other personal devices: you can stream movies, music and photos that are stored on compatible personal device and play or view the content on your monitor.

### **Browsing content**

You have two ways to enter Media:

- Insert a USB device, a prompt message appears, choose whether to go to the media.
- When your USB device is connected to the monitor that doesn't show Media page, press **b**utton to select **Apps > Media**.

To browse content based on the type that you wish to access:

- **1.** Navigate to the appropriate menu tab on the screen and select All Media, Videos, Photos, Music.
- **2.** Click on the name of the folder that contains your content.
- **3.** Make your selection to play or view the content.

If you want to close out of the Media centre, then press  $\bigodot$  button on your remote.

## **Media format list**

Due to differences in programming tools and other factors, some of the file formats that are listed may not be supported.

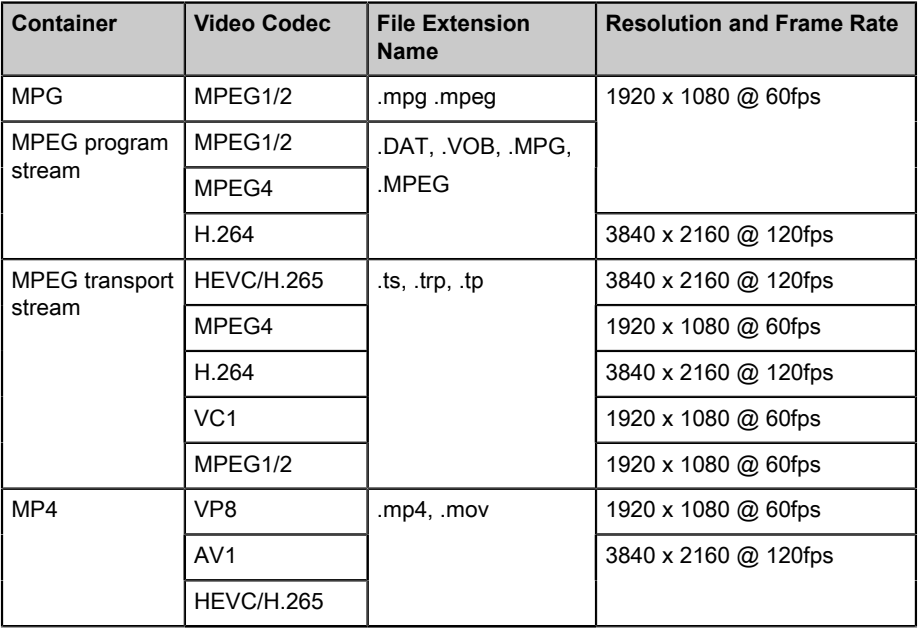

### **Video Format**

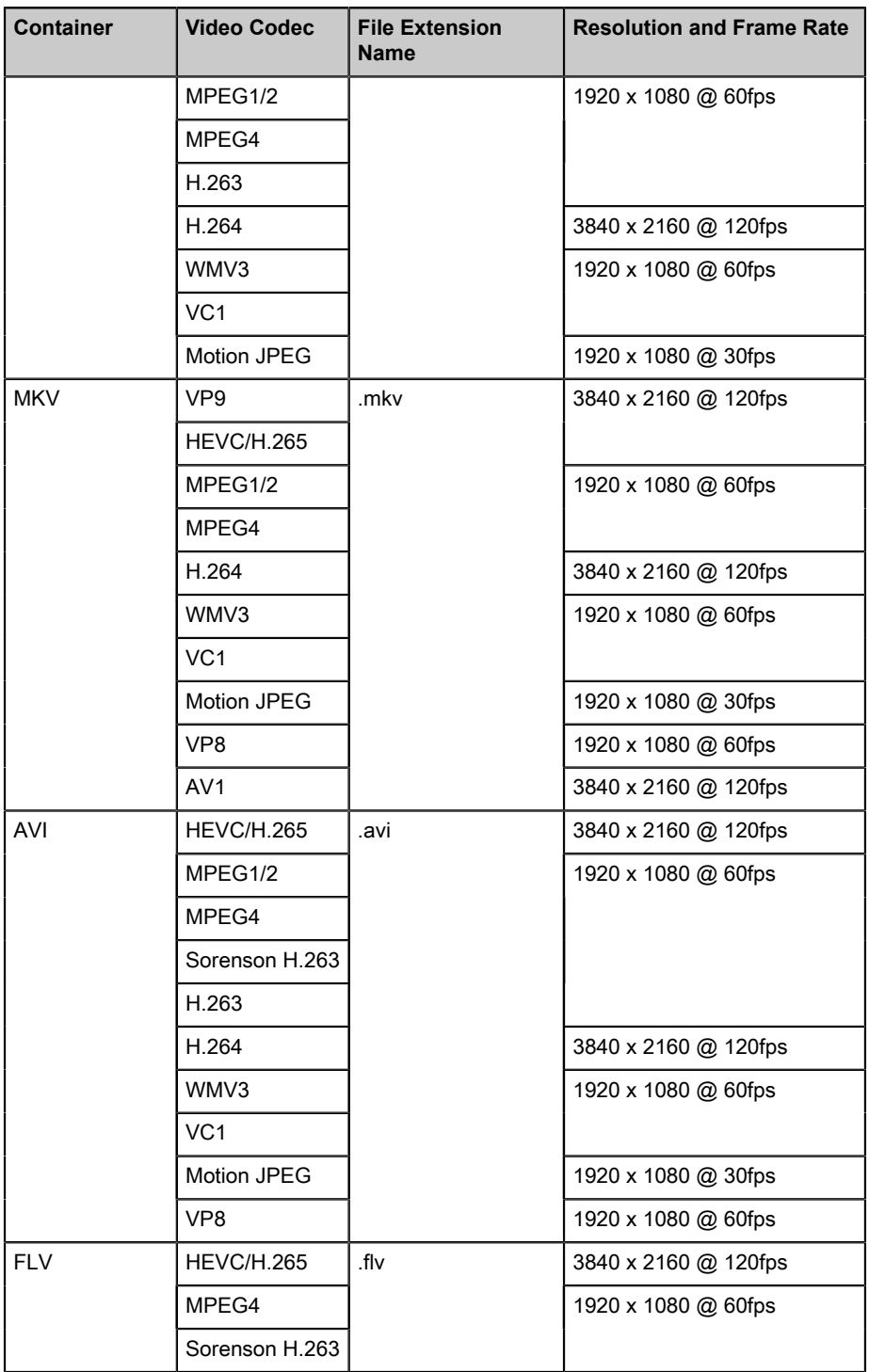

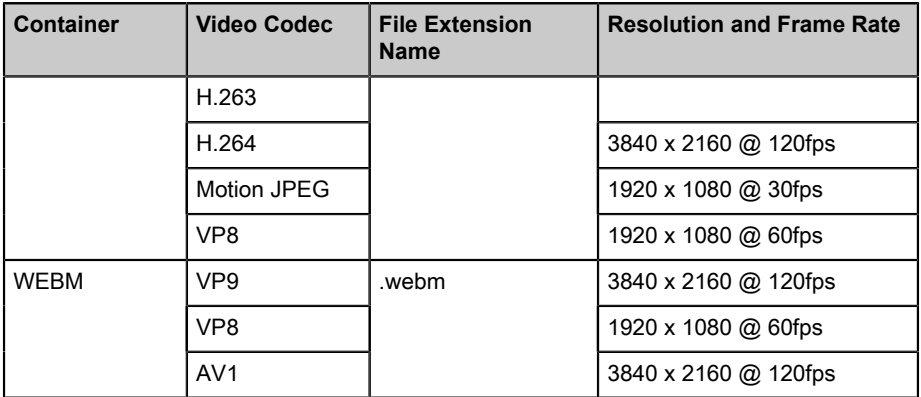

#### **Audio Format**

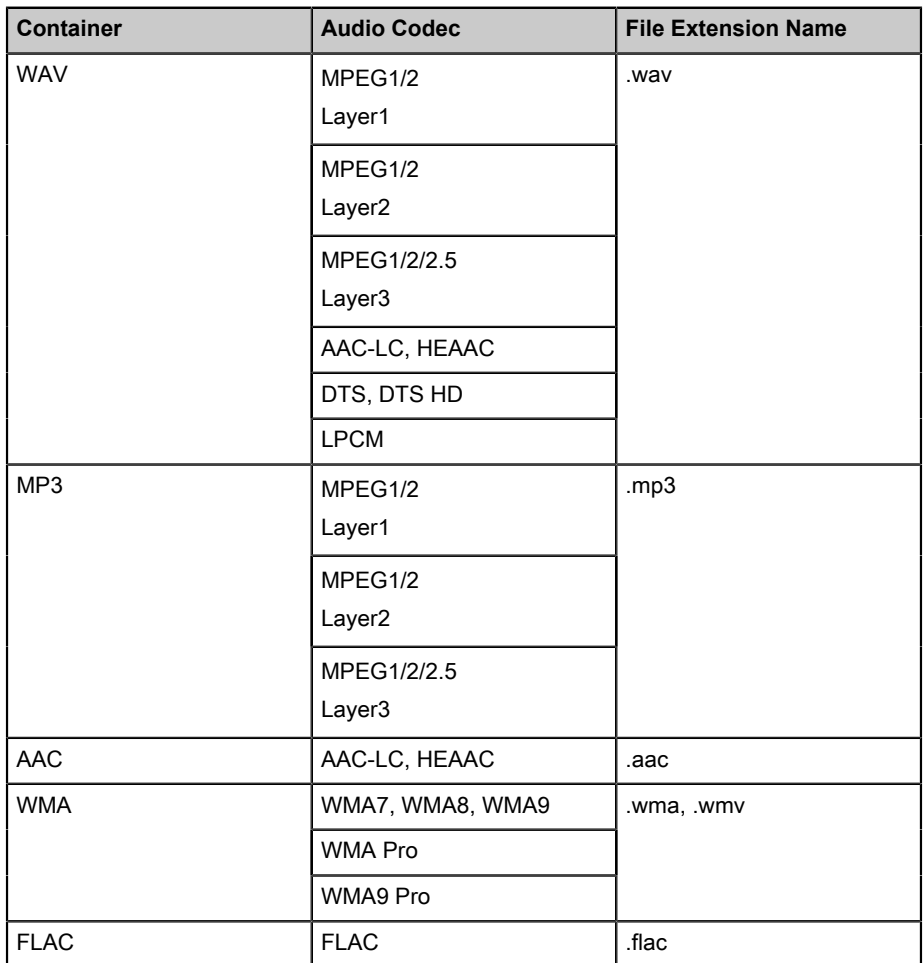

#### **Photo Format**

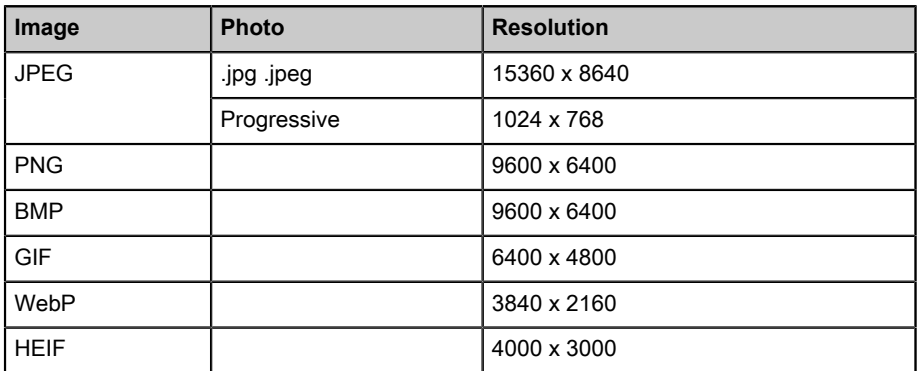

## <span id="page-16-0"></span>**Apps**

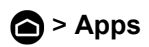

## **Installing an app**

To install an app:

- **1.** > **Apps** > **Get more apps**.
- **2.** Use the D-pad on your remote to select the app that you want to install.
- **3.** Select the **Install**. The selected app is installed on the monitor.

#### **Note:**

- To use this function, your monitor must be connected to the Internet.
- Adding apps is free, but it might cost you money when using some apps.

### **Removing an app**

You can only delete apps that you've installed to the monitor. Factoryinstalled apps can not be deleted.

To delete an app:

- **1.** From the Apps screen, use the D-pad on your remote to select the app that you want to remove. Long press  $\bullet$  button.
- **2.** Select **Uninstall**.
- **3.** A dialog message displays that asks "do you want to uninstall this app". Confirm and the app will be removed from the Apps screen.

#### **Note:**

If an app is deleted, the information related to that app is also removed.

## **Moving app icons around**

To move an app:

- **1.** From the Apps screen, use the navigation buttons on your remote to select the app that you want to move. Long press  $\bullet\hspace{-3pt}\bullet\hspace{-3pt}\bullet$  button.
- **2.** Select **Move**.
- **3.** Use the navigation buttons on your remote to move the location of the app. Press  $\bullet$  button to confirm.

# <span id="page-18-0"></span>**Picture and Sound**

## <span id="page-18-1"></span>**Adjusting the Picture Quality**

## **Using the backlight function**

**Press button to select**  $\odot$  **icon, and select Picture > Backlight.** 

You can change the overall brightness of the screen.

#### • **Dynamic Backlight Control (or Local Dimming if support)**

Enable the monitor to automatically adjust the backlight by sections according to the changes in the image and increase the contrast.

- **Backlight Level**
- Adjust the bright you want images to appear, lower settings create darker images.
- **Automatic Light Sensor**

Enable the monitor to automatically adjust the picture settings according to the amount of ambient light in you room.

• **Light Sensor Shift**

Adjust the lower point of the dynamic backlight adjustment scope. This is a money-saving feature because it reduces power consumption.

#### **Note:**

• Some functions above may not be applicable in some models/countries/ regions.

### **Choosing a picture mode**

**Press button to select**  $\odot$  **icon, and select Picture > Picture Mode.** 

You can select the picture mode that provides the best viewing experience.

## **Adjusting the picture quality for each picture mode**

**Press button select**  $\odot$  **icon, and select Picture > Contrast, Black Equalizer**, **Color**, **Tint** or **Sharpness**.

Choose a picture mode and then adjust the settings.

• **Contrast**

Adjust the Contrast level to increase or decrease how bright images appear.

• **Black Equalizer**

Adjust the black equalizer to generate lighter or darker images.

#### • **Color**

Adjust the color intensity of the picture for a more vibrant image.

• **Tint**

Adjust the colors from a green to magenta tint to view the natural skin tones of people on the screen.

• **Sharpness**

Adiust how sharp or soft edges of images appear.

## **Changing the display mode**

**Press button to select**  $\odot$  **icon, and select Picture > Display Mode** 

You can adjust the Aspect Ratio to stretch or zoom in on your picture. You can choose from the following settings: **Auto**, **Normal**, **Zoom**, **Wide**, **Direct**, **1:1**, **Panoramic**, **Cinema**, **21:9**or **32:9**.

## **Applying the current picture settings to other input sources**

**Press button to select**  $\odot$  **icon, and select Picture > Apply Picture Settings**.

Adjust current picture mode to apply to all sources (Including both external devices and OTT sources) or just current source.

## **Enabling smart scene function**

**Press button to select of icon, and select Picture > Smart Scene.** 

Set to On to enable your monitor to recognize the scene in the content watching and enhance the picture quality on all input sources.

### **Note:**

• Some specific application has explicit constraints that the content recognition is not allowed.

## **Configuring advanced picture settings**

Press **b**utton to select  $\odot$  icon, and select **Picture** > **Advanced Settings**.

You can configure picture mode settings that provides the best viewing experience.

• **Overscan**

Change the video size settings to slightly crop the edges of the displayed image.

#### • **Color Temperature**

Adjust how warm (red) or cool (blue) the white areas of an image appears.

#### • **Motion Enhancement**

Reduce seeing afterimages that are left on the screen when viewing fastmoving objects.

If you select **Custom**, you can configure **Blur Reduction** and **Judder Reduction** manually.

#### • **Aim Stabilizer**

Improve how clear the picture appears when viewing.

#### • **Noise Reduction**

Improve how clear the picture appears by reducing noise.

#### • **Digital Noise Reduction**

Improve picture clarity by reducing video noise.

#### • **HDMI Range**

Adjust the HDMI signal range to be more suitable for the content. (HDMI mode only)

#### • **Active Contrast**

Automatically darken dark areas and lighten light areas of images to see more details.

• **Color Space**

Change the range of colors the monitor displays.

#### **Note:**

• Some functions above may not be applicable in some models/countries/ regions.

### **Configuring calibration settings**

#### **Press conductor to select con** icon, and select **Picture** > **Calibration settings**.

Adjust the color space and Gamma to best suit the content you're viewing.

• **Color Tuner**

Adjust the Color, Hue, Saturation and Brightness of color settings.

• **White Balance**

Adjust the intensity of red, green and blue lights to view the true colors of all images in the picture.

• **Gamma**

Adjust the Gamma to alter how the monitor will respond to the grayscale content. In a dark room choose a Higher number like 2.2. In a brighter area select a Lower number like 2.0. In general, 2.4 is normally recommended.

#### • **Gamma Calibration**

Adjust selected Gamma curve.

#### • **RGB Only**

View images based on default settings or choose the color red, blue or green.

#### • **Low Blue Light**

Enable or disable low blue light. This function is designed to reduce the level of blue light to protect your eyes.

To reduce the eye strain and protect eyes when you watch monitor for a period of time, you are suggested to:

- Take regular and frequent breaks to avoid watching monitor for a long period of time. Long time of watching may cause you eye fatigue. It is not recommended to watch monitor for more than one hour.
- Look away from the monitor screen and look at distance objects during the breaks for at least 10 minutes for eye care.
- Relax yourself during a break by doing eye exercises or outdoor activities.
- The best recommended viewing distance is 3 times the vertical height of the monitor screen.

Proper breaks and exercises are proved excellent help to relieve eye strain and fatigue.

#### **Note:**

- Some functions above may not be applicable in some models/countries/ regions.
- Low blue light certification may vary by model.

### **Resetting the picture settings**

**Press button to select**  $\odot$  **icon, and select Picture > Reset.** 

Reset current picture settings back to the factory setting.

## <span id="page-21-0"></span>**Adjusting the Sound Quality**

### **Enabling system sounds**

**Press button to select**  $\odot$  **icon, and select Sound > System Sounds.** 

Set to On to open the default system sound.

### **Choosing a sound mode**

**Press button to select**  $\odot$  **icon, and select <b>Sound** > **Sound Mode**.

You can select a preset sound mode suitable for the content type or the listening environment.

## **Selecting speakers**

**Press button to select**  $\odot$  **icon, and select <b>Sound** > Audio Output.

Select the speakers that you want to have audio output.

## **Configuring WiSA Speaker**

**Press button to select of icon, and select Sound > WiSA Speaker Settings**.

Wireless audio transmission can be available with Dongle provided by WiSA Ready and sound system certified by WiSA Ready.

## **Enabling eARC**

**Press button to select**  $\odot$  **icon, and select <b>Sound** > **eARC**.

Connect an audio device that supports eARC via HDMI-eARC, and set eARC to On to enjoy premium sound quality.

## **Enabling speaker**

Press button to select  $\odot$  icon, and select **Sound** > **Speaker**.

Turn on or off the monitor speaker.

If ARC or Bluetooth is selected in Audio Output, configuration here is unavailable.

## **Enabling Dolby Atmos**

**Press button to select**  $\odot$  **icon, and select <b>Sound** > **Dolby Atmos**.

Set Dolby Atmos to On to enhance the richness of sound, and you can enjoy an immersive listening experience.

## **Enabling Wall Mount Mode**

**Press button to select**  $\odot$  **icon, and select <b>Sound** > Wall Mount Mode.

Automatically optimize the sound based on the position of the monitor.

## **Configuring advanced sound settings**

**Press conductor to select con, and select Sound > Advanced Settings.** 

Tune the audio settings and quality of the monitor.

• **Balance**

Adjust the left and right speaker strength to optimize audio for a specific location.

• **Volume Level**

Balance the sound volume of each source.

#### • **Auto Volume Control**

Activate to prevent the volume from changing when you switch monitor channels.

• **Digital Audio Out**

Select the digital audio output format that best suits the audio device type.

**Note:**

- When using optical connection, PCM and Dolby Audio-Dolby Digital are suggested.
- If your external audio device does not support Dolby or DTS, PCM is suggested.
- **Digital Audio Delay**

Adjust the digital audio output delay time to sync sound from an external speaker with the images on the monitor.

#### **Note:**

- Digital Audio Out and Digital Audio Delay functions are only applicable when Audio Output is set to ARC or when external audio players are connected via DIGITAL AUDIO OUT jack.
- **Lip Sync**

Synchronize the displayed image with the audio output.

• **Equalizer**

Boost the volume at different frequencies.

• **Preferred Audio Language**

Set the default audio output language for the type of digital broadcast content that you're viewing.

• **Headphone Mode**

Change the way audio is sent through the type of device that's connected to your monitor Audio Out port.

#### **Note:**

- This function may not be applicable in some models/countries/regions.
- **Headphone Volume**

Independently adjust the volume of audio out devices.

#### **Note:**

This function may not be applicable in some models/countries/regions.

### **Resetting the sound settings**

**Press obutton to select**  $\odot$  **icon, and select Sound > Reset.** 

Reset current audio settings to factory mode.

# <span id="page-24-0"></span>**Multi-screen**

## <span id="page-24-1"></span>**Screen Sharing**

Mirror content from your mobile device to the monitor. View videos, photos and more from your device on your monitor screen.

**Press button to select**  $\odot$  **icon, and select Advanced System > Mobile Device Connection Tips** > **Screen Sharing**.

- **1.** Turn on the casting function of your Android/Windows10 device. The setting icon may vary depending on the device. The feature may be called "Wireless display", "Smart view", "Wireless projection", etc.
- **2.** Find the monitor name in the searching list of your device and select it. Your mobile device's screen will be mirrored once you select your monitor. If you are using WI-FI, the connecting may fail and the screen won't switch. You can close Screen sharing application with BACK or EXIT button.

#### **Note:**

Some mobile devices may not support casting.

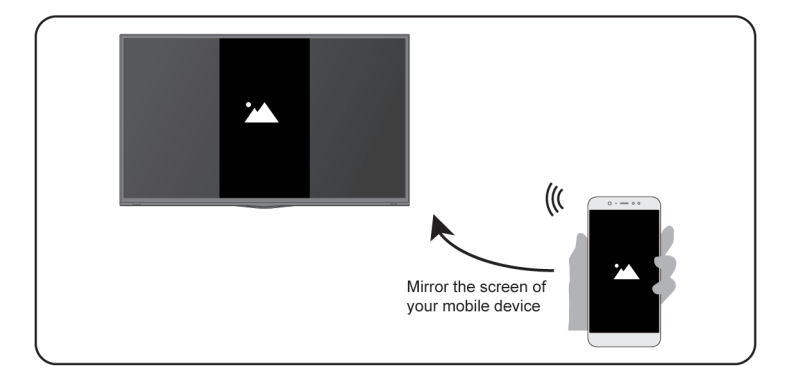

## <span id="page-24-2"></span>**Content Sharing**

Share videos, music or pictures from your Android/iOS/PC device to the monitor screen.

Press **b**utton to select  $\odot$  icon, and select **Advanced System** > Mobile **Device Connection Tips** > **Content Sharing**.

- **1.** Make sure your device and the monitor are connected to the same network.
- **2.** Turn on the contents sharing function of your Android/iOS/PC device.
- **3.** Find the monitor name in the searching list of your device and select it.
- **4.** Wait for the connection progress to complete, and select the content you want to share.

#### **Note:**

- The content may not be played depending on the file format.
- The content may not be played smoothly or the function may not work properly due to the network condition.

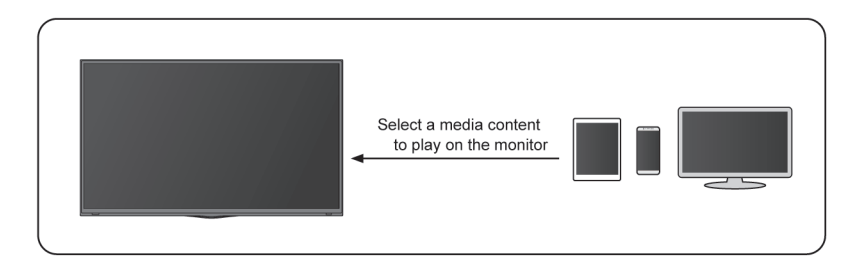

# <span id="page-26-0"></span>**Accessibility and System**

## <span id="page-26-1"></span>**Accessibility**

Press **button to select**  $\odot$  **icon, and select Device Preferences** > **Accessibility**.

Accessibility function provides menu options and audio description to aid the visually or hearing impaired.

• **High contrast text**

Improves contrast for visually impaired.

• **Text to speech**

Let you specify text-to-speech engine details and speech rate.

• **Accessibility shortcut**

When the shortcut is on, you can press both the back and down buttons for 3 seconds to start an accessibility feature.

• **Services**

This menu function contains some service applications, you can choose to open if you need it.

## <span id="page-26-2"></span>**Configuring Device Preferences Settings**

Press **button to select**  $\odot$  **icon, and select Device Preferences**.

### **Date & time**

• **Automatic date & time**

Set to On to use network-provided time.

You can also set the current time manually when Off is selected.

When Off is selected, the monitor Network may not be working properly.

• **Set date**

Set the date.

• **Set time**

Set the time.

• **Set time zone**

Select your time zone.

• **Use 24-hour format**

Set the time to display in a 12 or 24-hour format.

## **Language**

Adjust the default Language settings for the monitor.

## **Keyboard**

Adjust the default settings for the keyboard.

## **Storage**

View the monitor storage.

## **Home screen**

- **Customize channels** Add or delete the app channel row from the Home screen.
- **Enable video previews** Enable or disable the video previews.
- **Enable audio previews** Enable or disable the audio previews.
- **Reorder apps/Reorder games** Rearrange the Apps screen.
- **Android TV Home/Android TV Core Services**

See the information of open source software licences.

## **Google Assistant**

View permissions about accounts and limit the search results.

## **Chromecast Android Shell (Chromecast built-in)**

Enable your app to stream video and audio to the monitor.

## **Screen saver**

Enable Screen saver when the monitor is idle.

## **Location**

Use different modes to access location information. Each mode uses different sources to estimate the monitor's location.

## **Usage & Diagnostics**

Help improve Android performance by automatically sending diagnostics information.

## **Security & restrictions**

Supervise unknown sources for safety and check installed apps for harmful behaviour.

## **Reset**

Reset to clear your personal setup and information.

## **About**

View the version information, the status of network, and other information. You can also update the software version or change the monitor's name.

• System update

Provide software updates to continuously enhance your monitor and correct any issues that may impact your user experience; therefore, recommend you to keep your monitor connected to the Internet to automatically receive updates when they are available.

Device name

Choose a name for your monitor. The name will be shown to devices that are available for sharing data.

## <span id="page-28-0"></span>**Configuring Advanced System Settings**

Press **button to select**  $\odot$  **icon, and select Advanced System.** 

## **Timer**

• **Sleep Timer**

Set the sleep timer to automatically turn the monitor off within a specified time: Off, 10 Minutes, 20 Minutes, 30 Minutes, 40 Minutes, 50 Minutes, 60 Minutes, 90 Minutes and 120 Minutes.

• **Power On Timer Type**

Set the type Off, Daily, Once.

• **Power On Timer**

Set the clock for the time you want the monitor to turn on automatically.

• **Power Off Timer Type**

Set the type Off, Daily, Once.

• **Power Off Timer**

Set the clock for the time you want the monitor to turn off automatically.

## **Setup Assistant**

Use the Setup assistant for instructions to help you set up your monitor.

## **Store Mode**

Home Mode uses less energy. Select Store Mode if the monitor will be on display in a retail setting. Store Mode effects E-Streamer and other demo functions.

## **Screenless Mode (only for models with Hands-free Voice Control)**

Talk to the Google Assistant even when the screen is off.

In screenless Mode, the Google Assistant is always available to help even when the screen is not on. Just say "OK Google/Hey Google".

This feature will affect standby power consumption when it is set to On.

#### **Note:**

• The Google Assistant and some features are available on limited country/ region/language.

### **Send Diagnostics and Usage**

Allow to send the diagnostics and usage of the report.

## **Serial/IP Control Port**

Our monitor supports IP control feature within the local area network (LAN). monitor can accept the spec-compliant instructions issued by the device in the same local area network through the pre-defined network interface and command format, like shutdown, volume up/volume down, switch channels, etc.

## **Power LED**

Set the Power indicator light to stay On or Off when standby mode.

#### **Note:**

• This function may not be applicable in some models/countries/regions.

### **Power On Mode**

Monitor will be powered on based on the mode when it is reconnected with AC power.

### **FAV Button Customization**

You can personalize FAV remote button for quick access to customized input source.

#### **Note:**

• This function may not be applicable in some models/countries/regions.

### **E-Manual**

Scan QR code to display E-Manual.

## **Mobile Device Connection Tips**

Follow the on-screen instructions to learn more about the Screen Sharing and the Content Sharing.

### **Clear Cache**

Clear cache of applications and system.

### **Help**

• **System Message**

View system message, including: Serial Number, Service Code, Software Version, etc.

#### **Note:**

• Serial Number may not be displayed depending on models/countries/ regions.

#### • **Signal Information**

Perform self diagnosis to test Video Format, Audio Format, Color Depth, etc.

# <span id="page-31-0"></span>**Troubleshooting**

## <span id="page-31-1"></span>**Picture Issues**

When the monitor has picture problems, these steps may help resolve the problem.

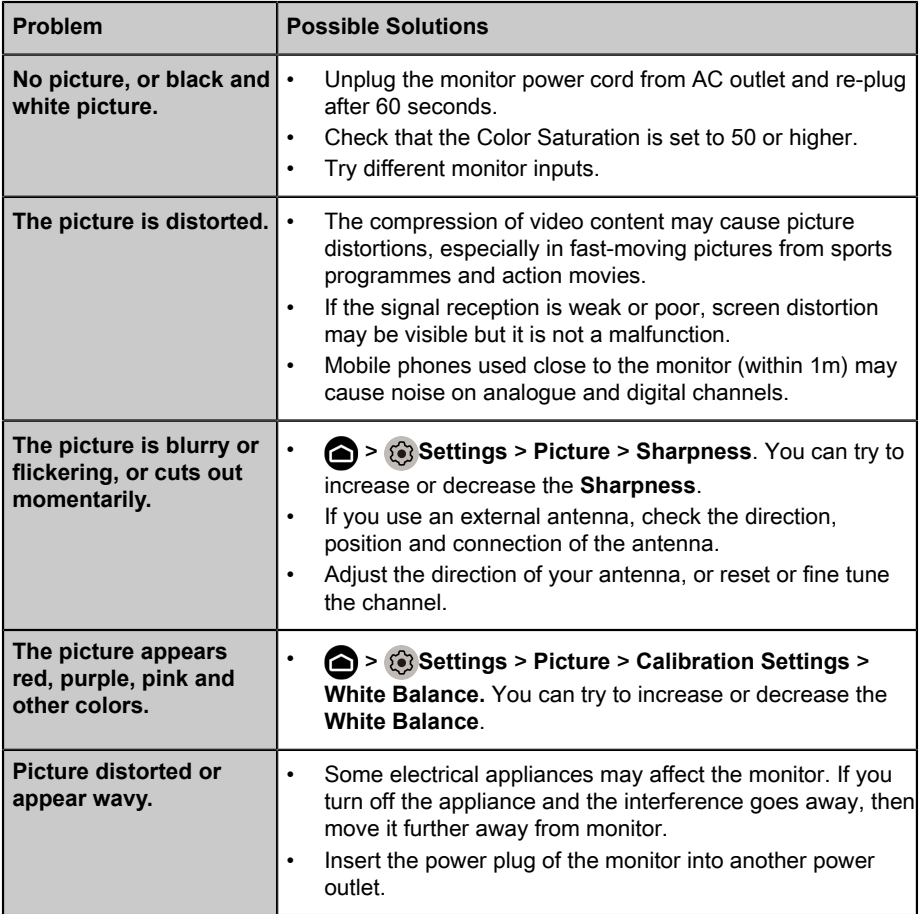

#### **Note:**

• If the problem persists, check the signal strength or refer to the external device's user manual.

## <span id="page-31-2"></span>**Sound Issues**

When the monitor has a sound problem, these steps may help resolve the problem.

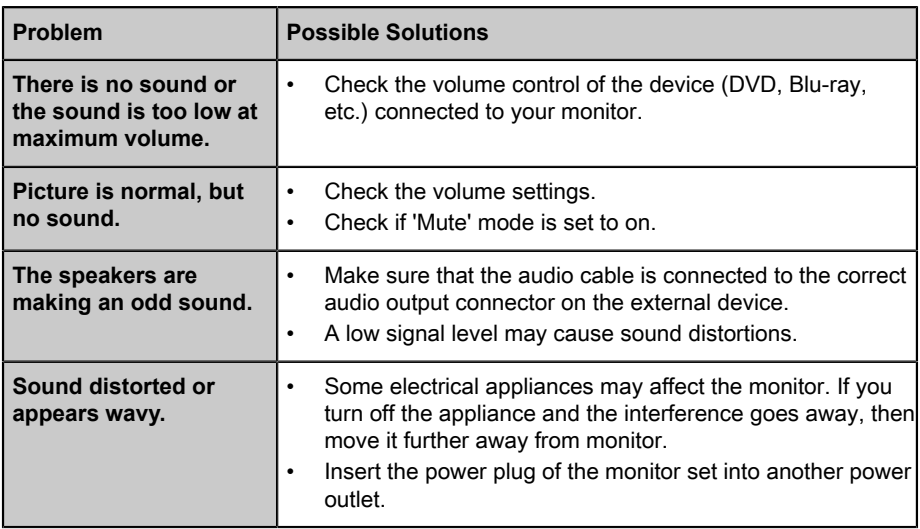

#### **Note:**

• This product does not support decoding of DTS CD bitstreams. Playback of this format may produce undesirable noise.

## <span id="page-32-0"></span>**Network Issues**

When the monitor has difficulties in connecting to the Internet, these steps may help resolve the problem.

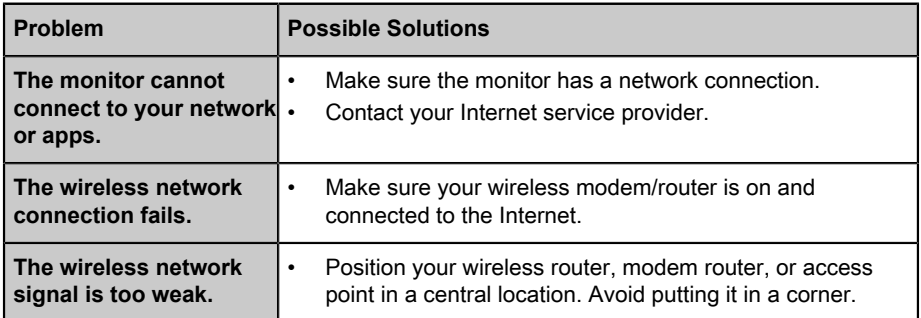

## <span id="page-32-1"></span>**External Device Connection Issues**

When the monitor has difficulties with external device connection, these steps may help resolve the problem.

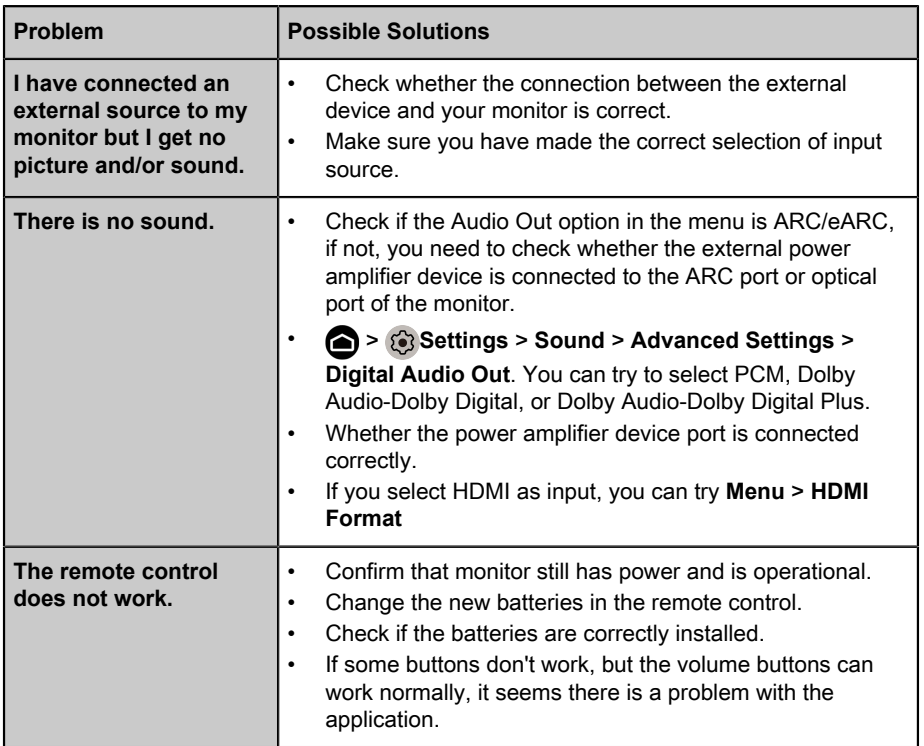

## <span id="page-33-0"></span>**Apps**

When some apps aren't playing, these steps help resolve the problem.

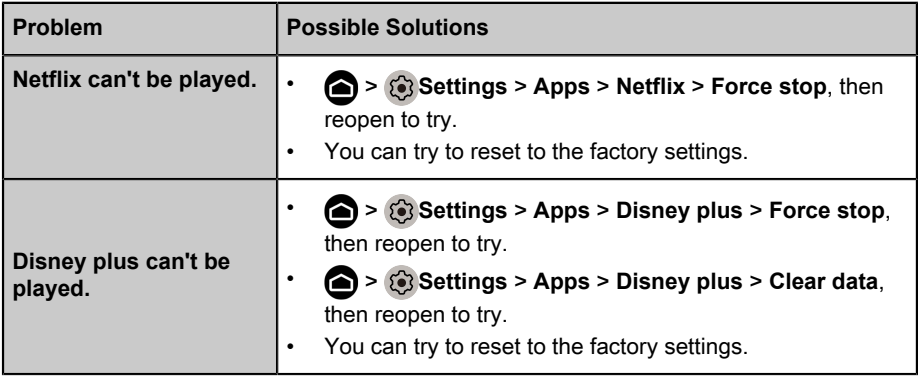

## <span id="page-33-1"></span>**Media Files**

When files aren't playing, these steps may help resolve the problem.

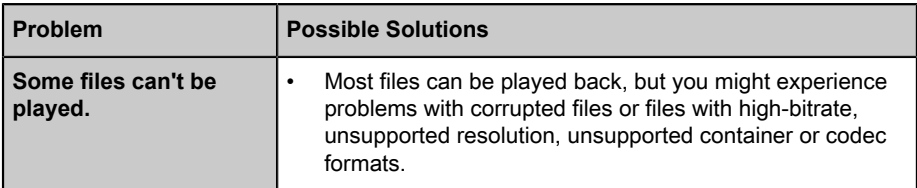

## <span id="page-34-0"></span>**Voice Control Issues**

When Google Assistant isn't playing, these steps may help resolve the problem.

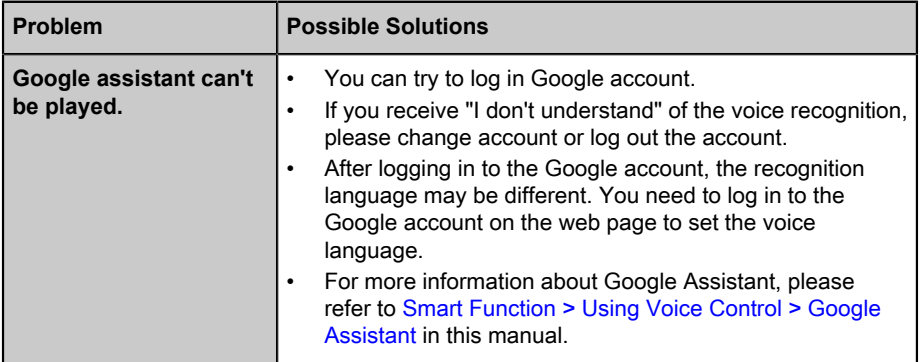

## <span id="page-34-1"></span>**Other Issues**

Use these steps to resolve other issues that may occur.

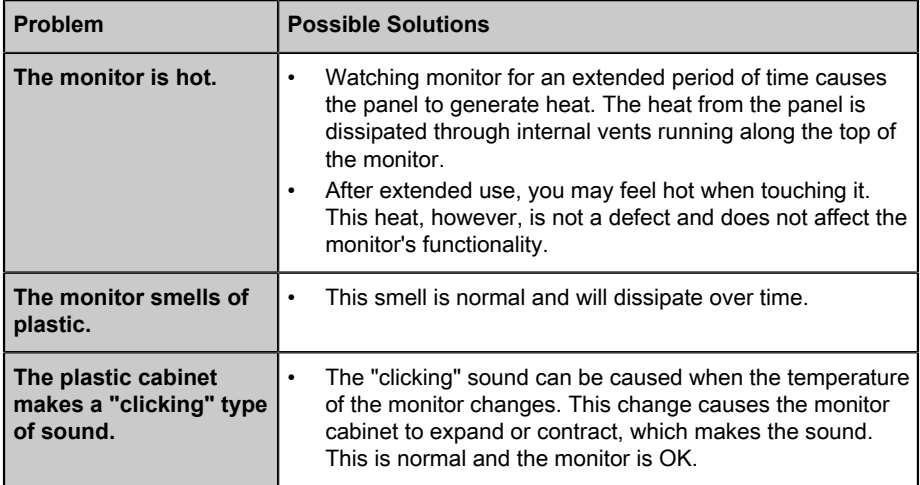

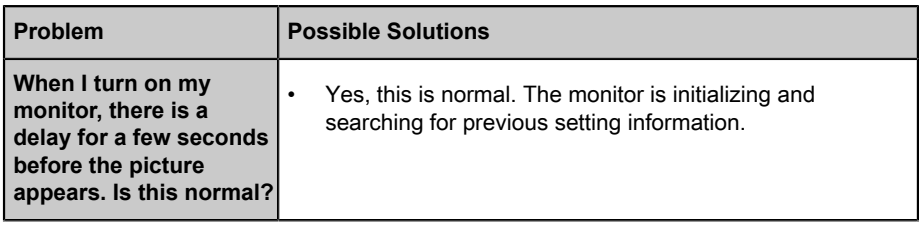

# <span id="page-36-0"></span>**Using the E-Manual**

## <span id="page-36-1"></span>**Launching the E-Manual**

Press **c** button to select **c** icon, and select **Advanced System** > E-**Manual**.

Scan the QR Code with your smart phone to browse the E-Manual.

Disclaimer:

Instructions and images through this manual are only for reference and may differ from the actual product.

## <span id="page-36-2"></span>**Using the Buttons in the E-Manual**

## **Search**

You can use  $\bigcirc$  icon on the top of the E-Manual home screen to search for the product feature information, and the E-Manual will provide all the titles and content that contains the search information.

## **Setting**

You can use  $\langle \delta \rangle$  icon on the top of the E-Manual home screen to adjust the text size.

# *▐ Regulatory Notices*

#### United States of America, Federal Communications Commission Statement

#### **Supplier's Declaration of Conformity 47 CFR § 2.1077 Compliance Information**

Product Name: **LCD monitor**  Trade Name: **GIGABYTE** Model Number: **S55U**

Responsible Party – U.S. Contact Information: **G.B.T. Inc.**  Address: 17358 Railroad street, City Of Industry, CA91748 Tel.: 1-626-854-9338 Internet contact information: https://www.gigabyte.com

#### **FCC Compliance Statement:**

This device complies with Part 15 of the FCC Rules, Subpart B, Unintentional Radiators.

Operation is subject to the following two conditions: (1) This device may not cause harmful interference, and (2) this device must accept any interference received, including interference that may cause undesired operation.

This equipment has been tested and found to comply with the limits for a Class B digital device, pursuant to Part 15 of the FCC Rules. These limits are designed to provide reasonable protection against harmful interference in a residential installation. This equipment generates, uses and can radiate radio frequency energy and, if not installed and used in accordance with manufacturer's instructions, may cause harmful interference to radio communications. However, there is no guarantee that interference will not occur in a particular installation. If this equipment does cause harmful interference to radio or television reception, which can be determined by turning the equipment off and on, the user is encouraged to try to correct the interference by one or more of the following measures:

- Reorient or relocate the receiving antenna.
- Increase the separation between the equipment and receiver.
- Connect the equipment to an outlet on a circuit different from that to which the receiver is connected.
- Consult the dealer or an experienced radio/TV technician for help.

#### Radiation Exposure Statement

This equipment complies with FCC radiation exposure limits set forth for an uncontrolled environment and it also complies with Part 15 of FCC RF Rules. This equipment should be installed and operated with minimum distance of 20 in. (50cm) between the radiator and your body. This transmitter must not be co-located or operated in conjunction with any other antenna or transmitter.

FCC ID · SARMW510

#### Canada, Canada-Industry Notice:

- i. the device for operation in the band 5150–5250 MHz is only for indoor use to reduce the potential for harmful interference to co-channel mobile satellite systems;
- ii. for devices with detachable antenna(s), the maximum antenna gain permitted for devices in the bands 5250-5350MHz and 5470-5725 MHz shall be such that the equipment still complies with the e.i.r.p. limit;
- iii. for devices with detachable antenna(s), the maximum antenna gain permitted for devices in the band 5725-5850MHz shall be such that the equipment still complies with the e.i.r.p. limits as appropriate; and
- iv. for devices with detachable antenna(s), the maximum antenna gain permitted for devices in the band 5725-5850MHz shall be such that the equipment still complies with the e.i.r.p. limits as appropriate; and
- v. where applicable, antenna type(s), antenna models(s), and worst-case tilt angle(s) necessary to remain compliant with the e.i.r.p. elevation mask requirement set forth in section 6.2.2.3 shall be clearly indicated.

This device complies with Industry Canada's licence-exempt RSSs. Operation is subject to the following two conditions:

- (1) this device may not cause interference, and
- (2) this device must accept any interference, including interference that may cause undesired operation of the device.

Le présent appareil est conforme aux CNR d'Industrie Canada applicables aux appareils radio exempts de licence. L'exploitation est autorisée aux deux conditions suivantes :

- 1) l'appareil ne doit pas produire de brouillage;
- 2) l'appareil doit accepter tout brouillage radioélectrique subi, même si le brouillage est susceptible d'encompromettre le fonctionnement.

**IC ID.**27123-MW510

#### Canada, Canadian Department of Communications Statement

This digital apparatus does not exceed the Class B limits for radio noise emissions from digital apparatus set out in the Radio Interference Regulations of the Canadian Department of Communications. This class B digital apparatus complies with Canadian ICES-003.

#### **Canada, Avis de conformité à la réglementation d'Industrie Canada**

Cet appareil numérique de la classe B est conforme à la norme NMB-003 du Canada.

#### European Union (EU) CE Declaration of Conformity

This device complies with the following directives: Electromagnetic Compatibility Directive 2014/30/EU, Low-voltage Directive 2014/35/EU, Radio Equipment Directive 2014/53/EU, ErP Directive 2009/125/EC, RoHS directive (recast) 2011/65/EU & the 2015/863 Statement.

This product has been tested and found to comply with all essential requirements of the **Directives** 

#### European Union (EU) RoHS (recast) Directive 2011/65/EU & the European Commission Delegated Directive (EU) 2015/863 Statement

GIGABYTE products have not intended to add and safe from hazardous substances (Cd, Pb, Hg, Cr+6, PBDE, PBB, DEHP, BBP, DBP and DIBP). The parts and components have been carefully selected to meet RoHS requirement. Moreover, we at GIGABYTE are continuing our efforts to develop products that do not use internationally banned toxic chemicals.

#### European Union (EU) Community Waste Electrical & Electronic Equipment (WEEE) Directive Statement

GIGABYTE will fulfill the national laws as interpreted from the 2012/19/EU WEEE (Waste Electrical and Electronic Equipment) (recast) directive. The WEEE Directive specifies the treatment, collection, recycling and disposal of electric and electronic devices and their components. Under the Directive, used equipment must be marked, collected separately, and disposed of properly.

#### End of Life Directives-Recycling

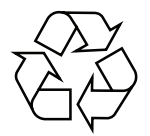

The symbol shown below is on the product or on its packaging, which indicates that this product must not be disposed of with other waste. Instead, the device should be taken to the waste collection centers for activation of the treatment, collection, recycling and disposal procedure.

### **Regulatory Notices**

#### WEEE Symbol Statement

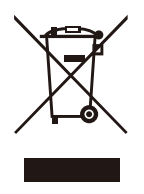

The symbol shown below is on the product or on its packaging, which indicates that this product must not be disposed of with other waste. Instead, the device should be taken to the waste collection centers for activation of the treatment, collection, recycling and disposal procedure.

For more information about where you can drop off your waste equipment for recycling, please contact your local government office, your household waste disposal service or where you purchased the product for details of environmentally safe recycling.

#### Déclaration de Conformité aux Directives de l'Union européenne (UE)

Cet appareil portant la marque CE est conforme aux directives de l'UE suivantes: directive Compatibilité Electromagnétique 2014/30/UE, directive Basse Tension 2014/35/UE, directive européenne 2014/53/UE dite RED, directive 2009/125/CE en matière d'écoconception, la directive RoHS II 2011/65/UE & la déclaration 2015/863. La conformité à ces directives est évaluée sur la base des normes européennes harmonisées applicables.

#### European Union (EU) CE-Konformitätserklärung

Dieses Produkte mit CE-Kennzeichnung erfüllen folgenden EU-Richtlinien: EMV-Richtlinie 2014/30/EU, Niederspannungsrichtlinie 2014/35/EU, Funkanlagenrichtlinie 2014/53/ EU, Ökodesign-Richtlinie 2009/125/EC, RoHS-Richtlinie 2011/65/EU erfüllt und die 2015/863 Erklärung. Die Konformität mit diesen Richtlinien wird unter Verwendung der entsprechenden Standards zurEuropäischen Normierung beurteilt.

#### CE declaração de conformidade

Este produto com a marcação CE estão em conformidade com das seguintes Diretivas UE: Diretiva Baixa Tensão 2014/35/EU; Diretiva equipamentos de rádio 2014/53/EU; Diretiva CEM 2014/30/EU; Diretiva Conceção Ecológica 2009/125/CE; Diretiva RSP 2011/65/UE e a declaração 2015/863. A conformidade com estas diretivas é verificada utilizando as normas europeias harmonizadas.

#### CE Declaración de conformidad

Este producto que llevan la marca CE cumplen con las siguientes Directivas de la Unión Europea: Directiva EMC 2014/30/EU, Directiva de bajo voltaje 2014/35/EU, Directiva de equipos radioeléctricos 2014/53/EU, Directiva de Ecodiseño 2009/125/EC, Directiva RoHS 2011/65/EU y la Declaración 2015/863. El cumplimiento de estas directivas se evalúa mediante las normas europeas armonizadas.

#### CE Dichiarazione di conformità

I prodotti con il marchio CE sono conformi con una o più delle seguenti Direttive UE, come applicabile: Direttiva EMC 2014/30/UE, Direttiva sulla bassa tensione 2014/35/UE, Direttiva 2014/53/UE sulle apparecchiature radio, Direttiva Ecodesign EMC 2009/125/EC, Direttiva RoHS 2011/65/EU e Dichiarazione 2015/863. La conformità con tali direttive viene valutata utilizzando gli Standard europei armonizzati applicabili.

#### Deklaracja zgodności UE Unii Europejskiej

Urządzenie jest zgodne z następującymi dyrektywami: Dyrektywa kompatybilności elektromagnetycznej 2014/30/UE, Dyrektywa niskonapięciowej 2014/35/UE, Dyrektywa radiowa 2014/53/UE, Dyrektywa ErP 2009/125/WE, Dyrektywa RoHS 2011/65/UE i dyrektywa2015/863. Niniejsze urządzenie zostało poddane testom i stwierdzono jego zgodność z wymaganiami dyrektywy.

#### ES Prohlášení o shodě

Toto zařízení splňuje požadavky Směrnice o Elektromagnetické kompatibilitě 2014/30/EU, Směrnice o Nízkém napětí 2014/35/EU, Směrnice o rádiových zařízeních 2014/53/EU, Směrnice ErP 2009/125/ES, Směrnice RoHS 2011/65/EU a 2015/863. Tento produkt byl testován a bylo shledáno, že splňuje všechny základní požadavky směrnic.

#### EK megfelelőségi nyilatkozata

A termék megfelelnek az alábbi irányelvek és szabványok követelményeinek, azok a kiállításidőpontjában érvényes, aktuális változatában: EMC irányelv 2014/30/EU, Rádiókészülék irányelv 2014/53/EU, Kisfeszültségű villamos berendezésekre vonatkozó irányelv2014/35/EU, Rádióberendezések forgalmazása Környezetbarát tervezésről szóló irányelv 2009/125/EK, RoHS irányelv 2011/65/EU és 2015/863.

#### Δήλωση συμμόρφωσης ΕΕ

Είναι σε συμμόρφωση με τις διατάξεις των παρακάτω Οδηγιών της Ευρωπαϊκής Κοινότητας: Οδηγία 2014/30/ΕΕ σχετικά με την ηλεκτρομαγνητική συμβατότητα, Οοδηγία χαμηλή τάση 2014/35/EU, Οδηγία 2014/53/ΕΕ σε ραδιοεξοπλισμό, Οδηγία 2009/125/ΕΚ σχετικά με τον οικολογικό σχεδιασμό, Οδηγία RoHS 2011/65/ΕΕ και 2015/863. Η συμμόρφωση με αυτές τις οδηγίες αξιολογείται χρησιμοποιώντας τα ισχύοντα εναρμονισμένα ευρωπαϊκά πρότυπα.

### **Regulatory Notices**

#### Commission Delegated Regulation (EU) 2019/2013 with regard to energy labelling of electronic displays - Compliance Information

The information registered in the European Product Registry for Energy Labelling (EPREL) product database is accessible by scanning the below QR-Code:

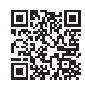

#### European Community Directive R&TTE Directive Compliance Statement:

This equipment complies with all the requirements and other relevant provisions of Radio Equipment Directive 2014/53/EU.

This equipment is suitable for home and office use in all the European Community Member States and EFTA Member States. The low band 5.15 -5.35 GHz is for indoor use only.

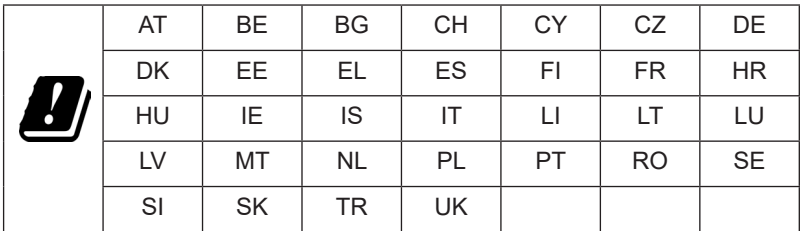

Wireless module manufacturer: Qingdao Hisense Communications Co., Ltd. Wireless module model name: MW510

#### Taiwan NCC Wireless Statements / **無線設備警告聲明** :

低功率電波輻射性電機管理辦法

第十二條: 經型式認證合格之低功率射頻電機, 非經許可, 公司、商號或使用者均不得 擅自變更頻率、加大功率或變更原設計之特性及功能。

第十四條 : 低功率射頻電機之使用不得影響飛航安全及干擾合法通信;經發現有干擾現 象時,應立即停用,並改善至無干擾時方得繼續使用。前項合法通信,指依電信法規定 作業之無線電通信。低功率射頻電機須忍受合法通信或工業、科學及醫療用電波輻射性 電機設備之干擾。

**警語:**使用過度恐傷害視力

**注意事項 :** (1) 使用 30 分鐘請休息 10 分鐘。

(2) 未滿 2 歲幼兒不看螢幕, 2 歲以上每天看螢幕不要超過 1 小時。

#### **限用物質含有情況標示聲明書**

#### Declaration of the Presence Condition of the Restricted Substances Marking

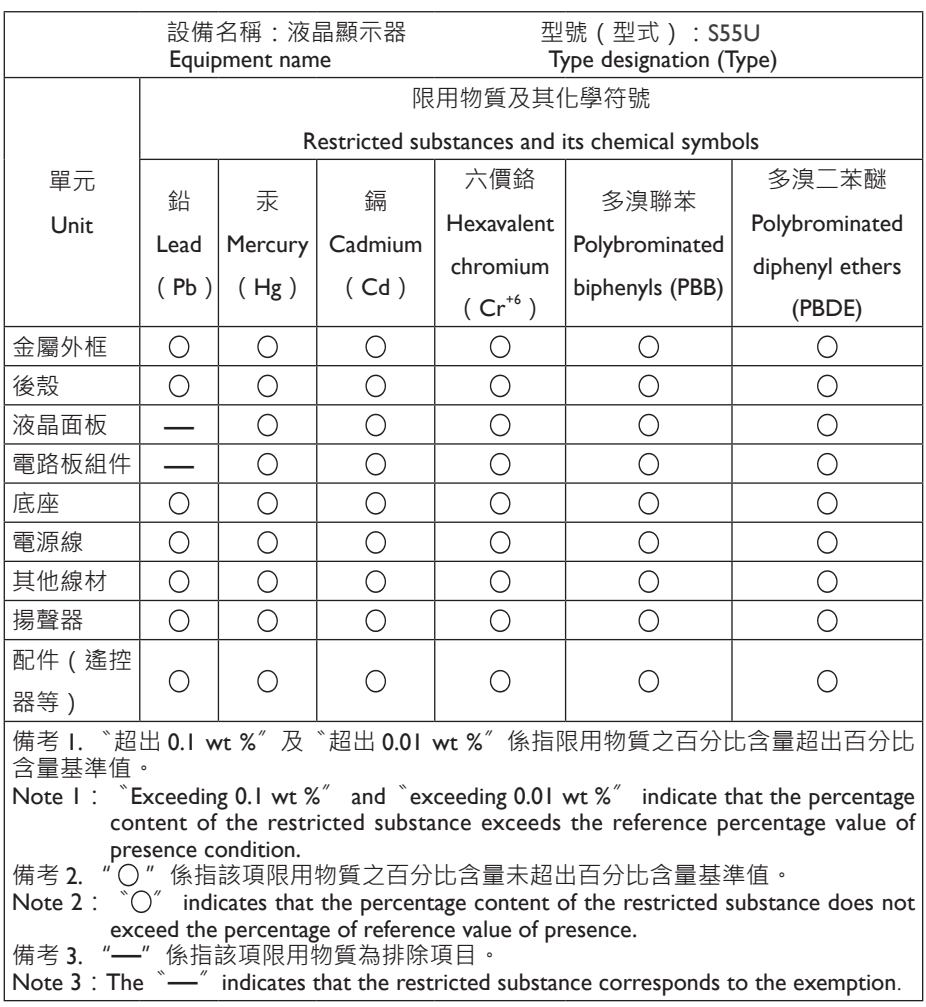

# *▐ Safety Precautions*

Read through the following Safety Precautions before using the monitor.

- Only use the accessories that are provided with the monitor or that which are recommended by the manufacturer.
- Keep the plastic packaging bag for the product in a place that cannot be reached by children.
- Before connecting the monitor to the power outlet, make sure that the voltage rating of the power cable is compatible with the power specification in the country where you are located.
- The power cord plug must be connected to a properly wired power outlet.
- Do not touch the plug with wet hands, otherwise easily cause electric shock.
- Place the monitor in a stable and well-ventilated place.
- Do not place the monitor near any heat sources such as electric radiators or direct sunlight.
- The holes or openings on the monitor are for ventilation. Do not cover or block the ventilation holes with any objects.
- Do not use the monitor near water, drinks, or all types of liquids. Failure to do so may result in electric shock or damage to the monitor.
- Make sure to unplug the monitor from the power outlet before cleaning.
- As the screen surface is easy to be scratched, avoid touching the surface with any hard or sharp object.
- Use a soft lint-free cloth instead of a tissue to wipe the screen. You may use a glass cleaner to clean the monitor if required. However, never spray the cleaner directly onto the screen.
- Disconnect the power cable if the monitor is not being used for a long period of time.
- Do not attempt to disassemble or repair the monitor yourself.
- The plug on the power supply cord is used as the disconnect device, the socketoutlet shall be installed near the equipment and easily accessible.

#### **Safety Precautions**

#### Stability Hazard Precautions

The product may fall, causing serious personal injury or death. To prevent injury, this product must be securely attached to the floor/wall in accordance with the installation instructions.

Many injuries, particularly to children, can be avoided by taking simple precautions such as:

- ALWAYS use stands or installation methods recommended by the manufacturer of the product set.
- ALWAYS use furniture that can safely support the product.
- ALWAYS ensure the product is not overhanging the edge of the supporting furniture.
- ALWAYS educate children about the dangers of climbing on furniture to reach the product or its controls.
- ALWAYS route cords and cables connected to your product so they cannot be tripped over, pulled or grabbed.
- NEVER place the product on tall furniture (for example, cupboards or bookcases) without anchoring both the furniture and the product to a suitable support.
- NEVER place the product on cloth or other materials that may be located between the product and supporting furniture.
- NEVER place items that might tempt children to climb, such as toys and remote controls, on the top of the product or furniture on which the product is placed.
- If the existing product is going to be retained and relocated, the same considerations as above should be applied.
- To prevent personal injury or damage to the product caused by tipping over due to earthquakes or other shocks, make sure to install the product in a stable location and take measures to prevent falling.